Size: press • / > to select between Normal/ Large and Small. Font: press • / > to select among Default, and Font 1~Font 7. Text Color: press • / > to select between Red/ Green/ Blue/ Yellow/ Magenta/ Cyan/ Black and White. Text Opacity: press • / > to select between Solid/ Flashing/ Transparent/ Translucent Background Color: press • / > to select between Red/ Green/ Yellow/ Magenta/ Cyan/ Black and White. Background Opacity: press • / > to select between Solid/ Flashing/ Transparent/ Translucent Edge Effect: press • / > to select between None/ Raised/ Depressed/ Uniform/ Left Shadow/ Right Shadow. Edge Color: press • / > to select between Red/ Green/Blue/ Yellow/ Magenta/ Cyan/ Black and White.

# VGA MENU OPTIONS

Press MENU on the TV's control panel or on the remote control and then use ▲ / ▼ to select the Feature menu in VGA mode.

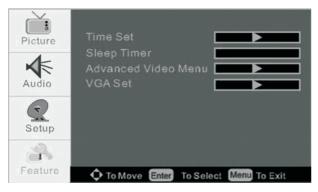

- 1. Use ▲ / ▼ to select what you want to adjust in the FEATURE menu.
- 2. Press ENTER button to select it and then use < / > to adjust
- 3. When you are satisfied with your adjustment, press MENU to exit the main menu.

#### VGA Set

Press  $\blacktriangle$  /  $\blacktriangledown$  button and then press ENTER to enter the VGA setting menu as below

| VGA Sett ing-1024x768@70Hz |       |                        |  |
|----------------------------|-------|------------------------|--|
| H-Position                 | 50    |                        |  |
| V-Position                 | 50    |                        |  |
| Clock                      | 50    |                        |  |
| Phase                      | 50    |                        |  |
| Auto Adjust                |       |                        |  |
| Setting                    |       | Prese t                |  |
| 🗘 To Move                  | Enter | To Select Menu To Exit |  |

#### H-Position

Press the ENTER button to select it and then use < / > to adjust the horizontal position of the picture.

### V-Position

Press the ENTER button to select it and then use <. / > to adjust the vertical position of the picture.

#### Phase

Press the ENTER button to select it and then use <. / > to adjust the phase of the picture.

#### Clock

Press the ENTER button to select it and then use <. / > to adjust the clock of the picture.

#### Note:

Phase - This function allows you to remove any horizontal noise and sharpen the display.

Clock - This function is to minimize any vertical bars or stripes visible in the background.

#### Position

This function is to adjust the picture to Left/ Right and Up/ Down as you prefer.

#### Auto Adjust

Press the ENTER button to select it and then use < / > to apply auto adjust. The TV set will adjust the available options automatically for the best viewing configuration.

#### Setting

Press ENTER to return all settings to the factory settings.

# YPBPR MENU OPTIONS

Press MENU button on the TV's control panel or on the remote control and then use ▲ / ▼ to select the YPbPr mode in the Feature menu.

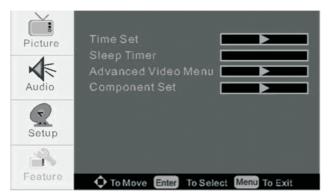

- 1. Use ▲ / ▼ to select what you want to adjust in the FEATURE menu.
- 2. Press ENTER button to select and then use ◀ / ► to adjust
- 3. When you are satisfied with your adjustment, press MENU to exit the main menu.

**Component Setting** 

Press the **A** / **v** buttons and press ENTER to access the Component menu as shown below

| Component   | Setting | g-720x480l@30/29.97Hz  |
|-------------|---------|------------------------|
| H-Position  | 50      |                        |
| V-Position  | 50      |                        |
| Clock       | 50      |                        |
| Phase       | 50      |                        |
| Auto Adjust |         |                        |
| Setting     |         | Preset                 |
| 🗘 To Move   | Enter   | To Select Menu To Exit |

## HDMI MENU OPTIONS

Press MENU button located on the TV control panel or remote control, then use ▲ / ▼ to select the HDMI mode in the Feature menu.

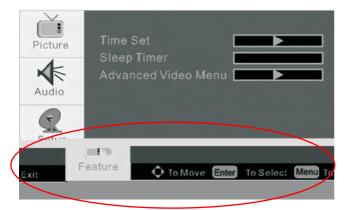

Time Set

Press ▲ / ▼ button and then use ENTER to access the Time Set menu and choose the proper one you desired.

#### Sleep Timer

Press ENTER button to select the sleep timer and then use ◀. / ► to adjust the amount of time before your TV is turned off automatically. Press ENTER to select between 15min/30min/ 45min/60min/ 90min/120min/180min/240min and OFF.

Advanced Video Menu

Press ENTER to access the Advance Video Menu.

# APPENDIX-TROUBLESHOOTING

### **IDENTIFYING PROBLEMS**

If there are any problems when using the product, please first consult the list below. If the list below does not contain a solution to your problem, please call our Customer Service Center immediately.

## SETUP AND CONNECTION ISSUES

THE TV DOES NOT TURN ON.
Please check your power cable connection and make sure you have turned on the Power Switch located on the back of the TV
by the power adaptor.
BASIC CHANNELS CANNOT BE DISPLAYED.
Check the connection between the TV and the antenna/cable/set-top box. Make sure channels have been recognized. Refer to
the Auto Ch Search under the Setup Menu Options section in this manual.
HOW TO SETUP CABLE CHANNELS
Register cable service with your local cable service provider and connect the cable box they provide you with to the cable
connection on the TV.
HOW TO SETUP SATELLITE CHANNELS
Setup your Satellite dish and then connect your satellite receiver to the TV.
FAILURE TO SEE DIGITAL BROADCAST CHANNELS
Check your antenna cable connection. Check if the digital cable connection is correctly connected to your antenna cable.

## **OSD MENU & REMOTE CONTROL ISSUES**

THE REMOTE CONTROL IS NOT FUNCTIONING CORRECTLY.

- Change the batteries with the new ones.
- Check the polarity of the batteries.
- Point the angle of the remote control towards the product or check if there are any obstacles between the remote control and the TV set that may be blocking the infrared signal.

TV CHANNELS CANNOT BE CHANGED WITH THE TV REMOTE CONTROL.

- Press [SOURCE] and select <TV> using the TV's remote control.

THERE IS NO SIGNAL ON THE SELECTED SIGNAL SOURCE.

- Check the signal connection between the TV and the desired device.

A MENU/OPTION CANNOT BE SELECTED

Not all menus and options are available under all signal sources. Some specific menu/options can only work under certain signal source. If you find the menu/option you want to select is grayed out, the menu/option is not available under the currently selected signal source. Please change the signal source and try again.

### PICTURE QUALITY ISSUES

POOR IMAGE QUALITY OR NO PICTURE

Make sure the power cable and all signal cables are securely connected.

RIPPLED OR FLICKERING IMAGE DISPLAYED UNDER TV MODE

The TV signal received may be too weak or might be interfered. Please try to re-scan all TV channels first. If the problem continues, look for any forms of possible interference located near the TV, such as: a wireless phone, Wi-Fi router, microwave oven, hair dryer, etc., and either remove them or turn them off when you are watching TV.

#### NOISE DISPLAYED ON THE SCREEN IN TV MODE

Check if the channel has been selected correctly.

Try to adjust the position of the antenna for best result.

Check if your antenna is damaged or any connections are broken. If so, please replace your antenna or signal cables. ONLY CERTAIN TV CHANNELS ARE IN BLACK AND WHITE

- 1. Check if the program is being broadcast in black and white.
- 2. Try to adjust the Hue or Contrast in OSD menu.

## SOUND ISSUES

#### POOR SOUND QUALITY

- 1. Check if the program is in stereo. Stereo may not work well in areas with bad reception. Try using Mono for these areas.
- 2. Check your audio cable.
- 3. Check if other channels also have similar problems.
- THE IMAGE CAN BE SEEN BUT THERE IS NO SOUND
- 1. Press the volume buttons to increase the sound.
- 2. Check all audio connections.
- 3. Try viewing from a different source (ex. DVD player) If the video has sound, check with your cable company. If there is no problem with the cable receiver, then call our customer service.
- 4. Check if the internal speakers are <OFF>.

THERE IS DISTORTION AFTER THE VOLUME IS INCREASED

Try to adjust the external devices connected to the TV (Digital channel receiver, DTV, DVD, Cable channel receiver, video) If you can adjust your sound, try to balance the volume of the TV and the external device.

### CHANNEL ISSUES

CHANNELS DO NOT APPEAR CORRECTLY

- 1. Reinstall the antenna connectors.
- 2. Set to Memorize Channels in the Automatic Channel setting.
- 3. Consult your local cable/broadcast/satellite TV content provider for solution.

SOME OF MY CHANNELS ARE NOT BEING DISPLAYED

- 1. Change the location or direction of the antenna.
- 2. Try to select the channels by keying in the channel number and use the add/delete button to have the TV memorize those channels.

## VGA MODE ISSUES

THE PC SCREEN INTERMITTENTLY APPEARS AND DISAPPEARS

Make sure the connection between the TV and the computer is connected securely.

THE MESSAGE "NO SIGNAL" APPEARS ON THE SCREEN

- This may happen if the settings of your video card on the computer exceed the maximum supported resolution or frequency of the TV. Try to adjust the settings of your video card according to the TV's specifications.
- 2. See if Power Saving mode of the PC functions properly. (This is deactivated when any key is pressed or the mouse is moved)

THE SCREEN LOOKS LIKE THERE IS WATER FLOWING ON IT

Make sure all signal cables linked to the TV is securely connected.

THE SCREEN IS UNCLEAR AND BLURRY

Change the frequency and phase adjustment on the TV. Change the Resolution and frequency on the PC to the standard limit. THE SCREEN IS UNSTABLE AND FLICKERING

Please set the resolution and frequency of the PC's Graphics Card within the TV's supported range.

SOME MODES IN THE STANDARD MODE ARE NOT WORKING

- 1. Check the compatibility of the video card with the TV.
- 2. Upgrade the software of the graphics card, and try again.

Name of the factory : China Great-Wall Computer Shenzhen Co.,Ltd.Shiyan Branch Address of the factory : Great-Wall Computer Industry Park, Baoshi East Rd.Shiyan County, Baoan, Shenzhen, P.R.China

MADE IN CHINA